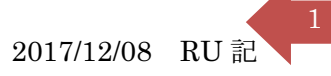

## Outlook2016 での"宛先アドレス帳"を"あいうえお順"にする

Outlook2016 でのメール作成時、宛先をクリックして表示されるメールアドレスは、漢字で音読み に並ぶ。これを"50 音順"に改訂する。宛先アドレス帳は"ふりがな"表示が出来ないので、代 替えとして"件名欄"を活用する。

その手順を下記する。

<大まかな手順>

1.連絡先フォルダを開き「表示」タブ「ビューの変更▼」––「ピューの管理」をクリック

- 2.「新規作成」をクリックし、ビューの種類を「表」にして「OK」をクリック
- 3.「列」をクリック
- 4.「すべての連絡先フィールド」から「件名」を選択して「追加」をク リックし「上へ」を数回クリックして上の方へ配置する
- <詳細手順>
	- 1、 連絡先を開く ⇒ 表示タブ ⇒ ビューの変更▼ ⇒ ビューの管理を選択

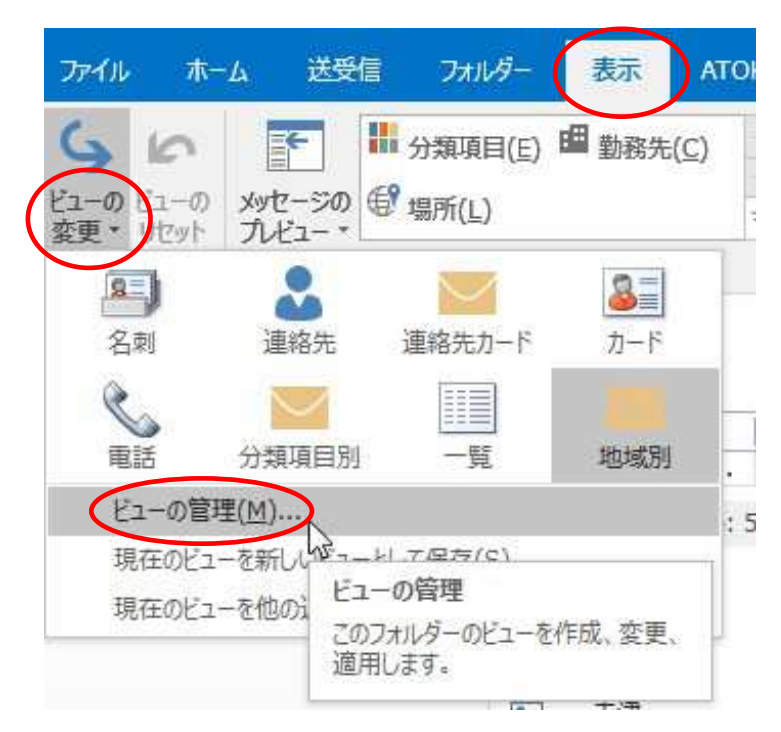

## 2、 新規作成ボタンをクリック

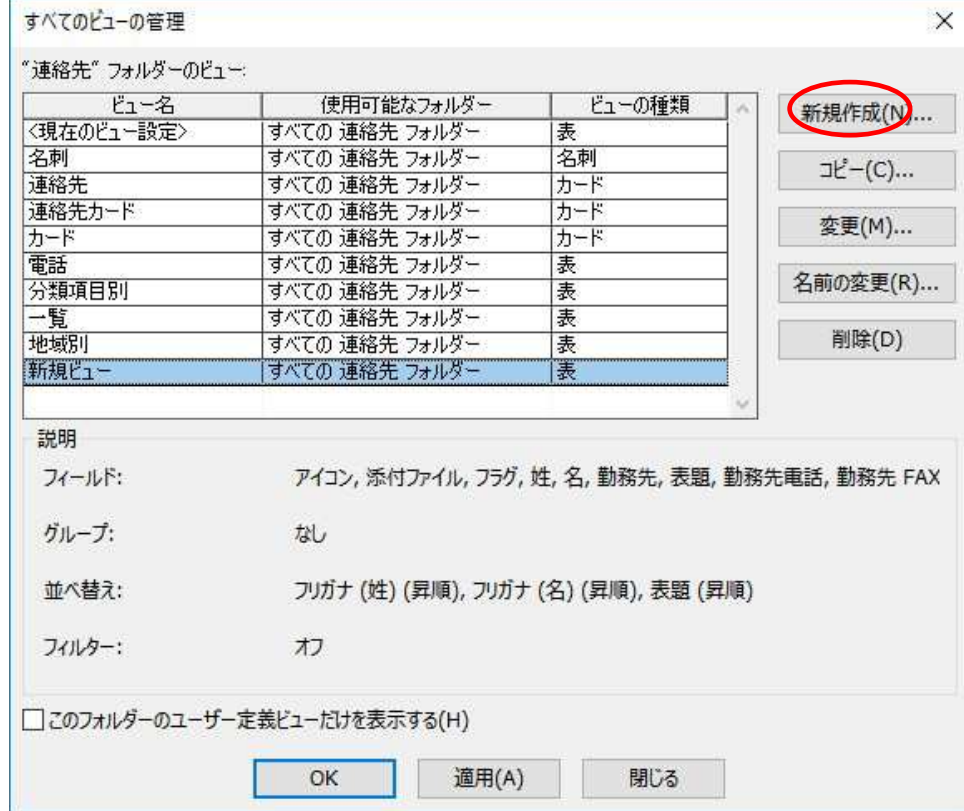

3、 新規ビュー と 表が選択されていることを確認しOKボタンをクリック

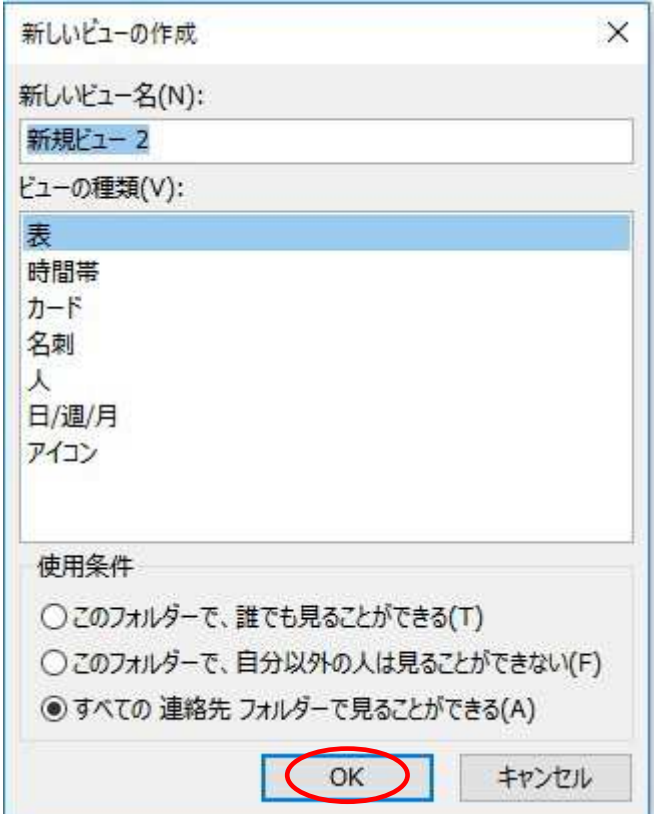

## 4、 列を選択しクリック

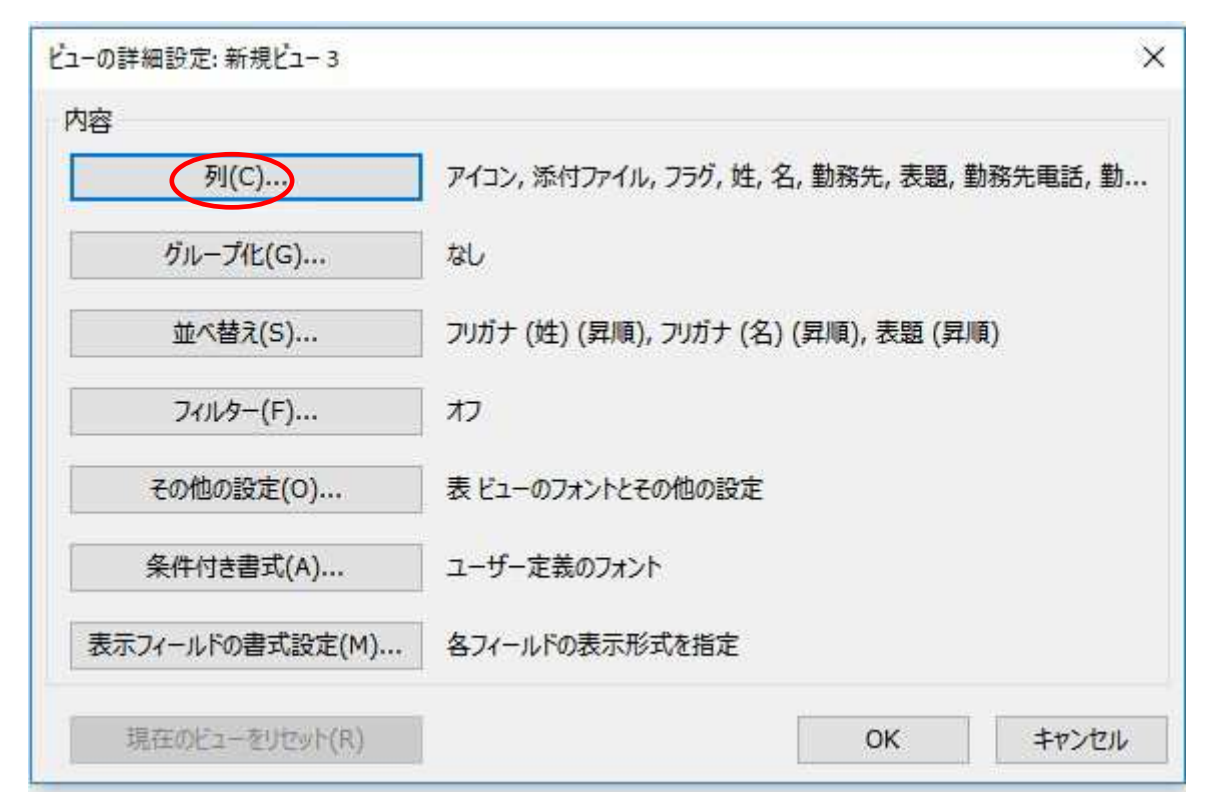

5、 "すべての連絡先フィールド"のグループを表示させ、クリックする

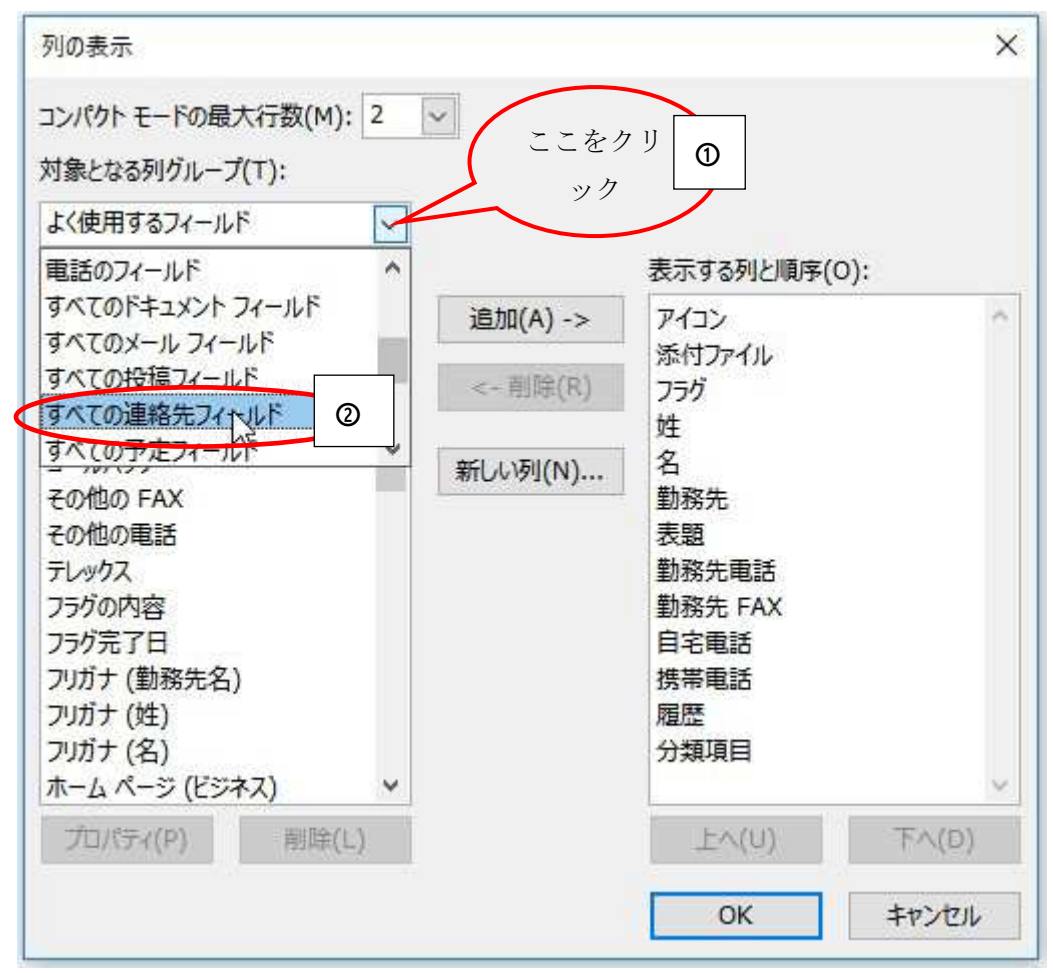

6、 "メール"、"件名"など必須項目を"追加ボタン"で右枠へ移動

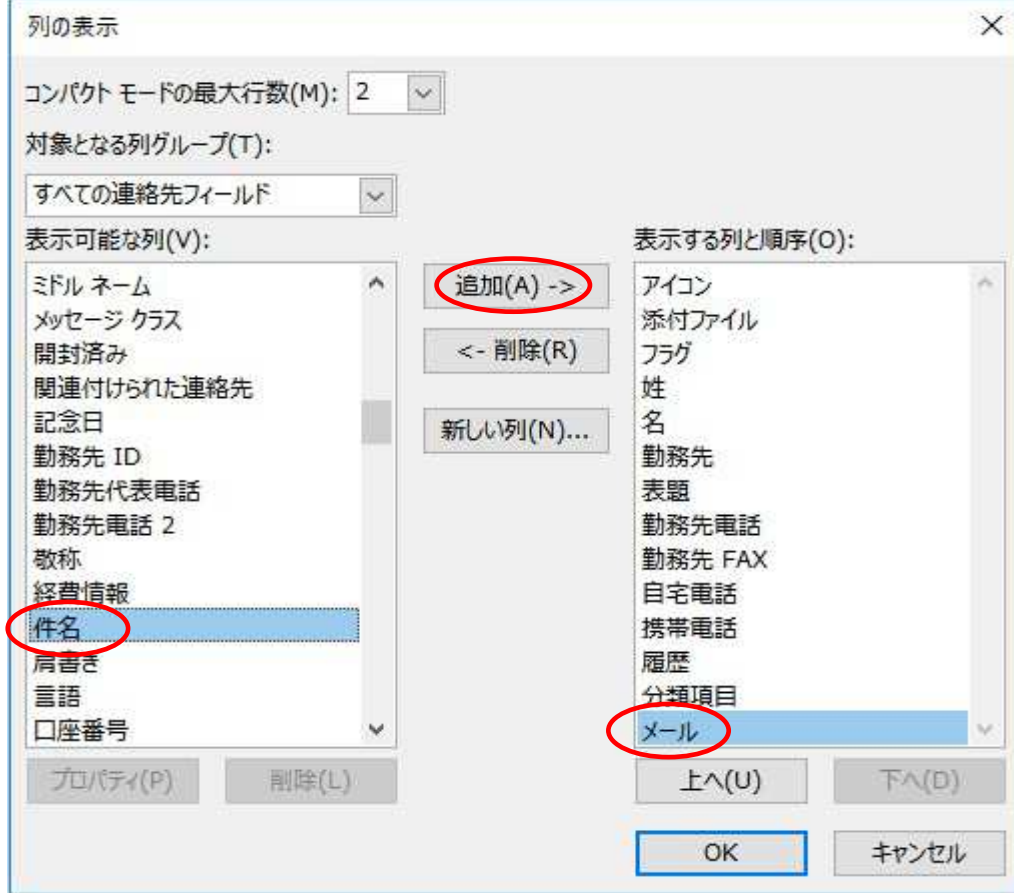

7、 "件名"を選択し上へのボタンでトップに移動。その他"必須項目"も追随させる。

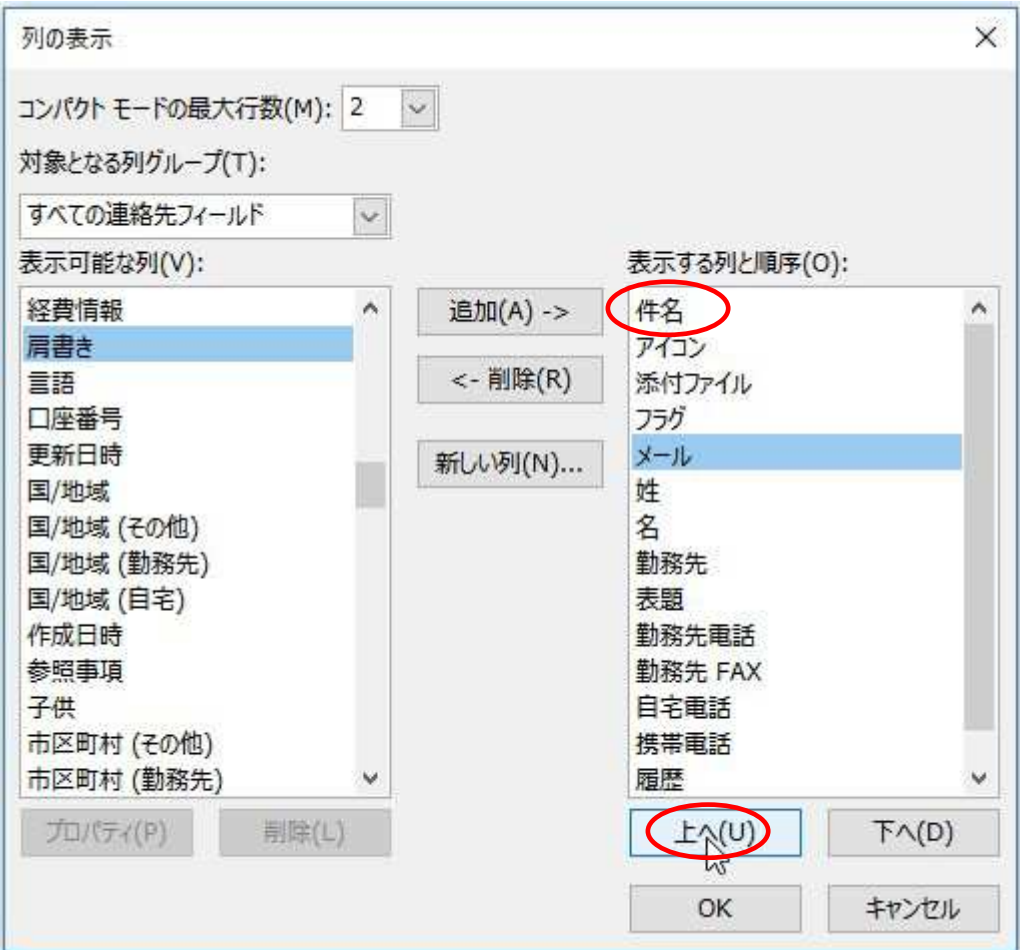

4

8、 不要項目の削除:削除ボタンで左枠へ。削除しても保存データは消えない。

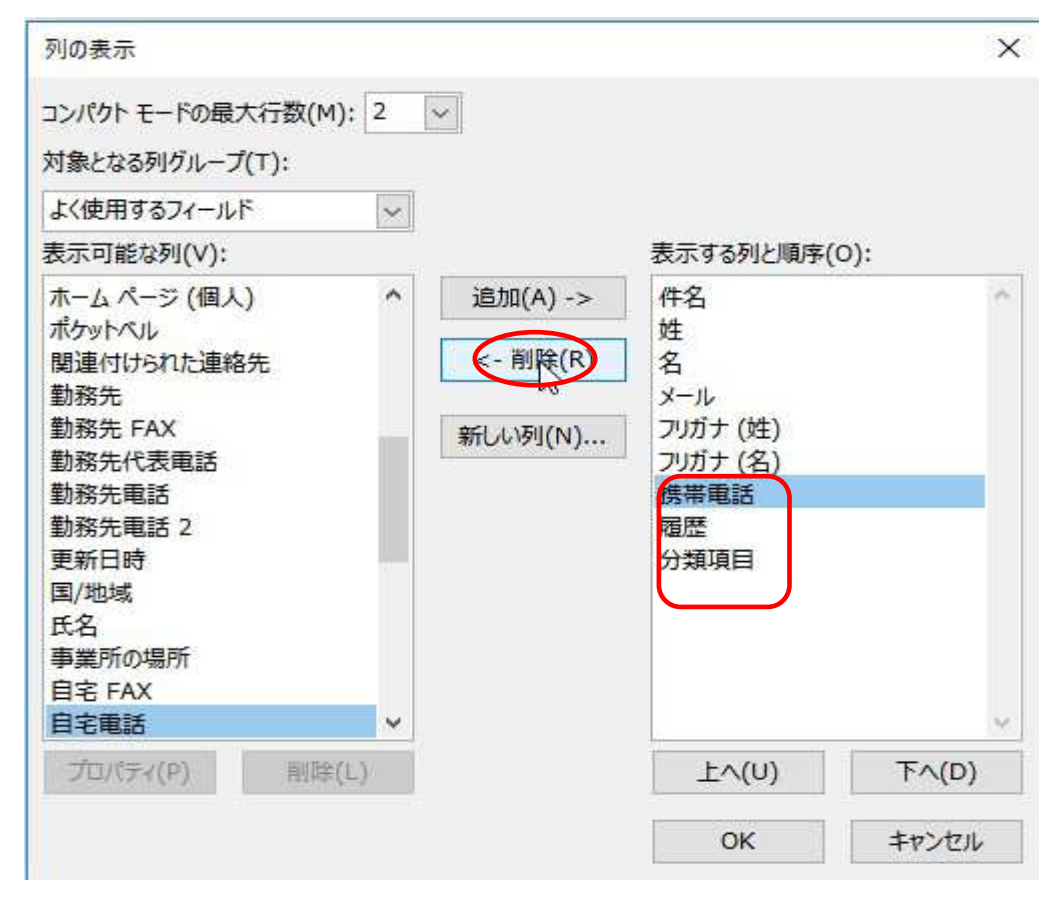

9、 不要項目削除後・・・完了したら"OKボタン"をクリック

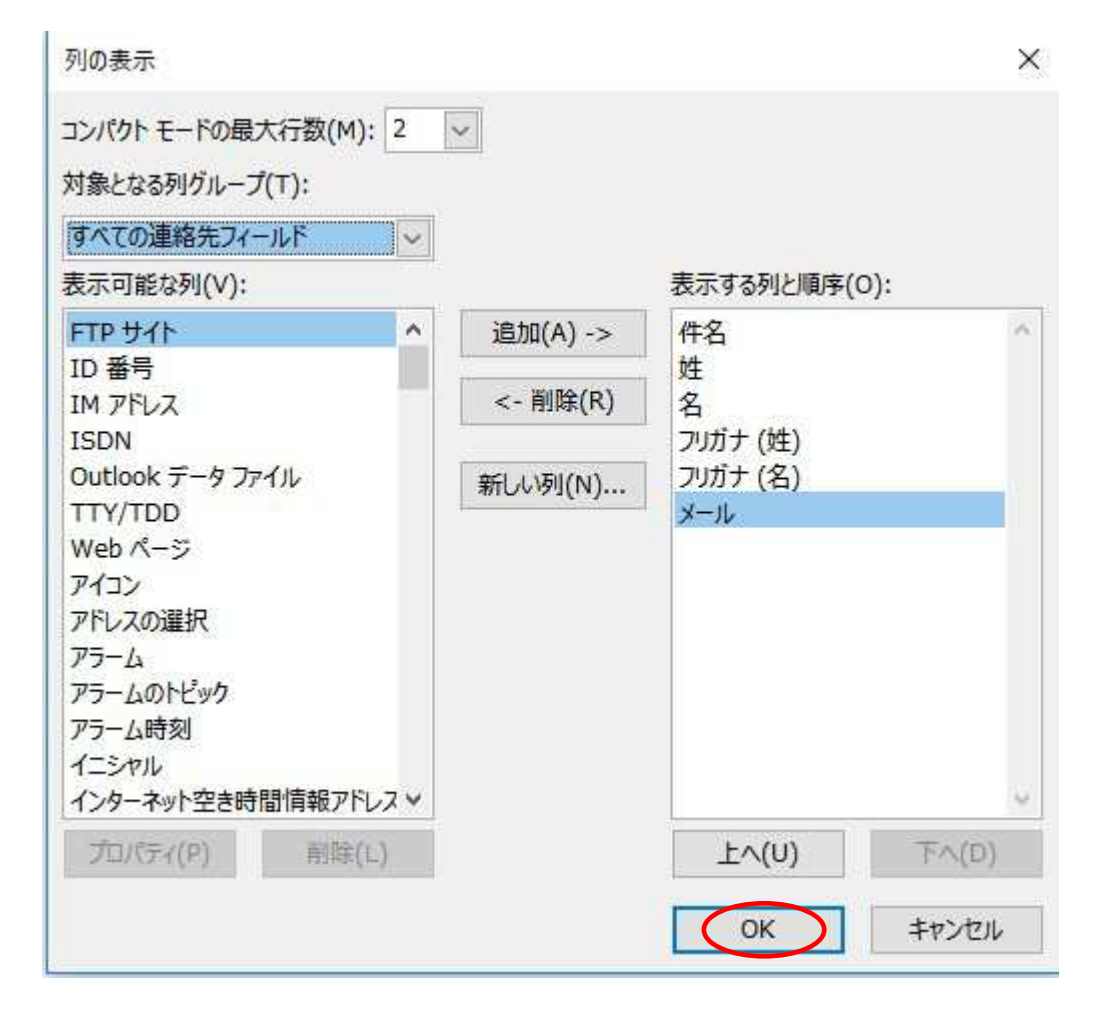

その前の表も OK、更にその前の表も OK をクリックして閉じる。

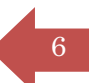

10、 新規ビューの確認・・・新規ビューをクリック

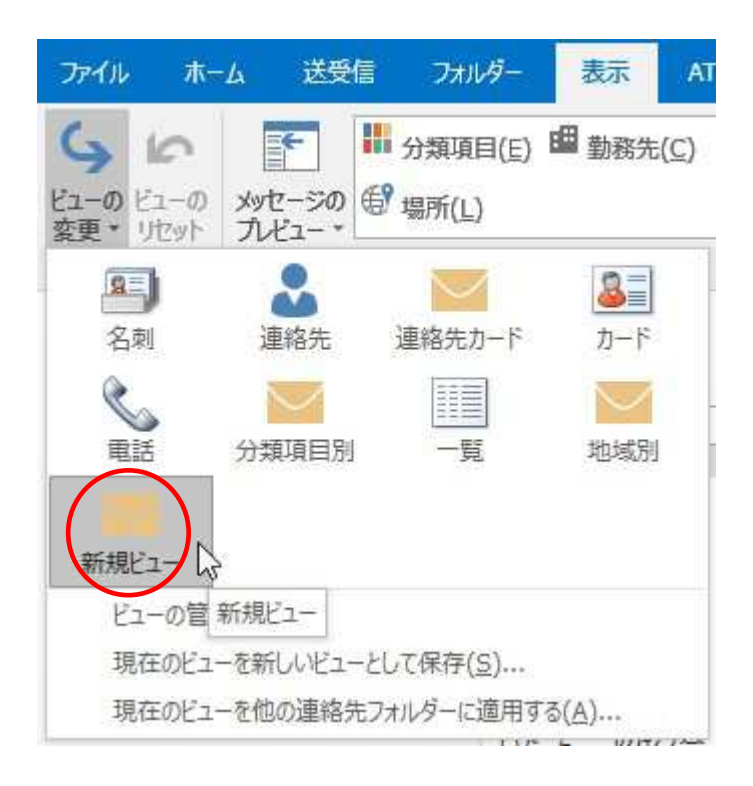

11、 新規ビューの内容確認と列幅調整・・・列項目名の"境界"にマウスをポイントすると マークが表示される。これをダブルクリックすると列幅が自動調整される。 メールアドレスの最後が切れる場合は、列項目の右端をクリックしたまま右にドラッグす と列幅が手動で広げられる。

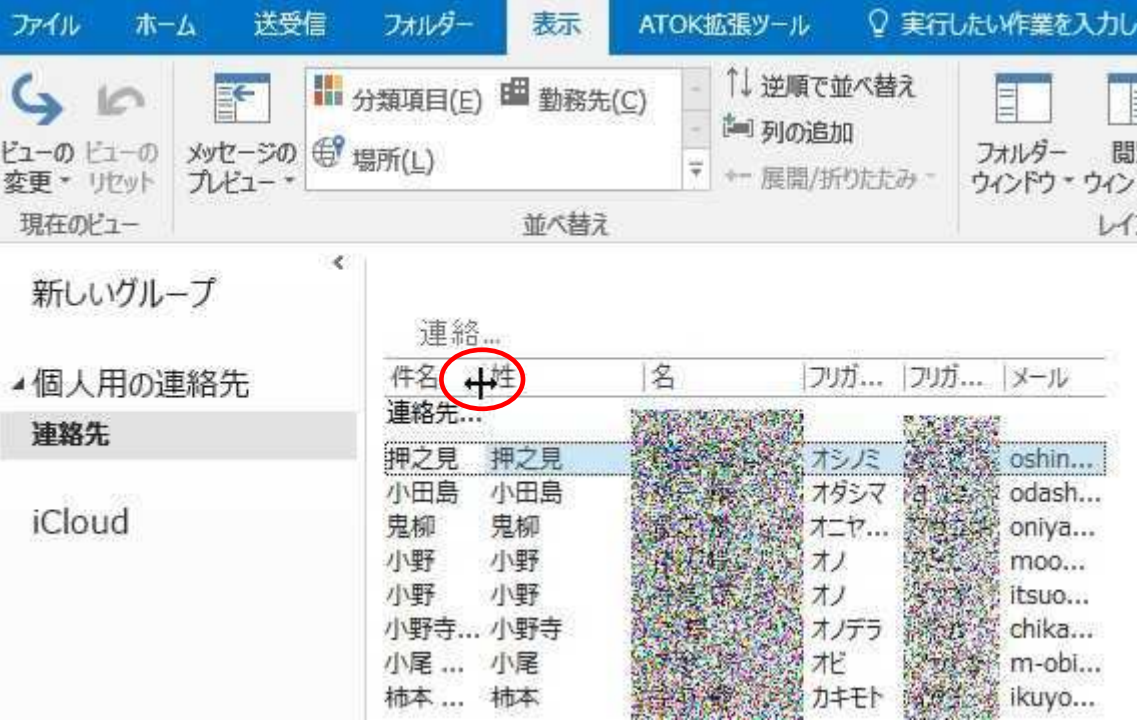

- 12、 件名欄をふりがなに書き換える・・・1 行ずつ。
	- 件名列に漢字の名前があるが、この文字列最後をクリックするとカーソルが点滅する。そ の状態で文字をバックスペースキーで消し、"ふりがな"を入力する。カタカナでもOK。  $\mathcal{R}$  .

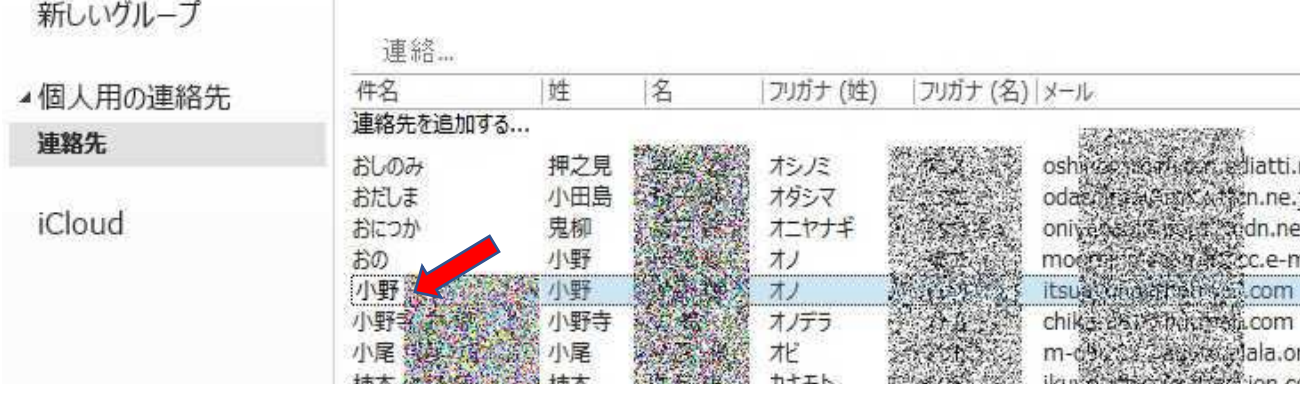

13、 新規ビューの名前変更・・・新規ビューアイコンの上で右クリック ⇒ 名前の変更・・・ 好みの名前を付ける。例えば"ふりがな"。

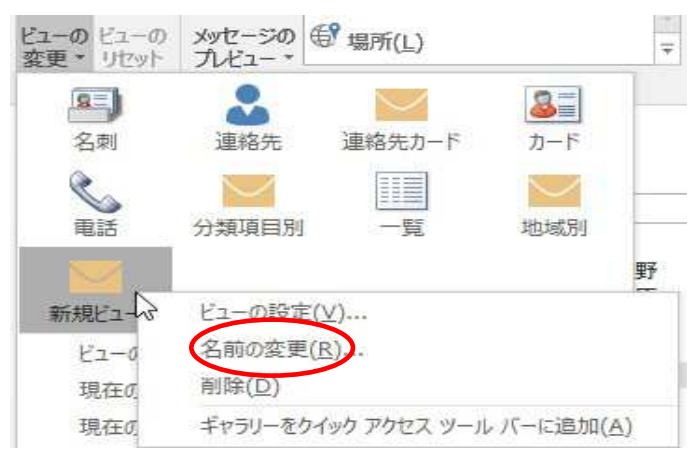

14、 新規メール作成でふりがな存在確認 ⇒ 宛先クリックしてアドレス帳表示。

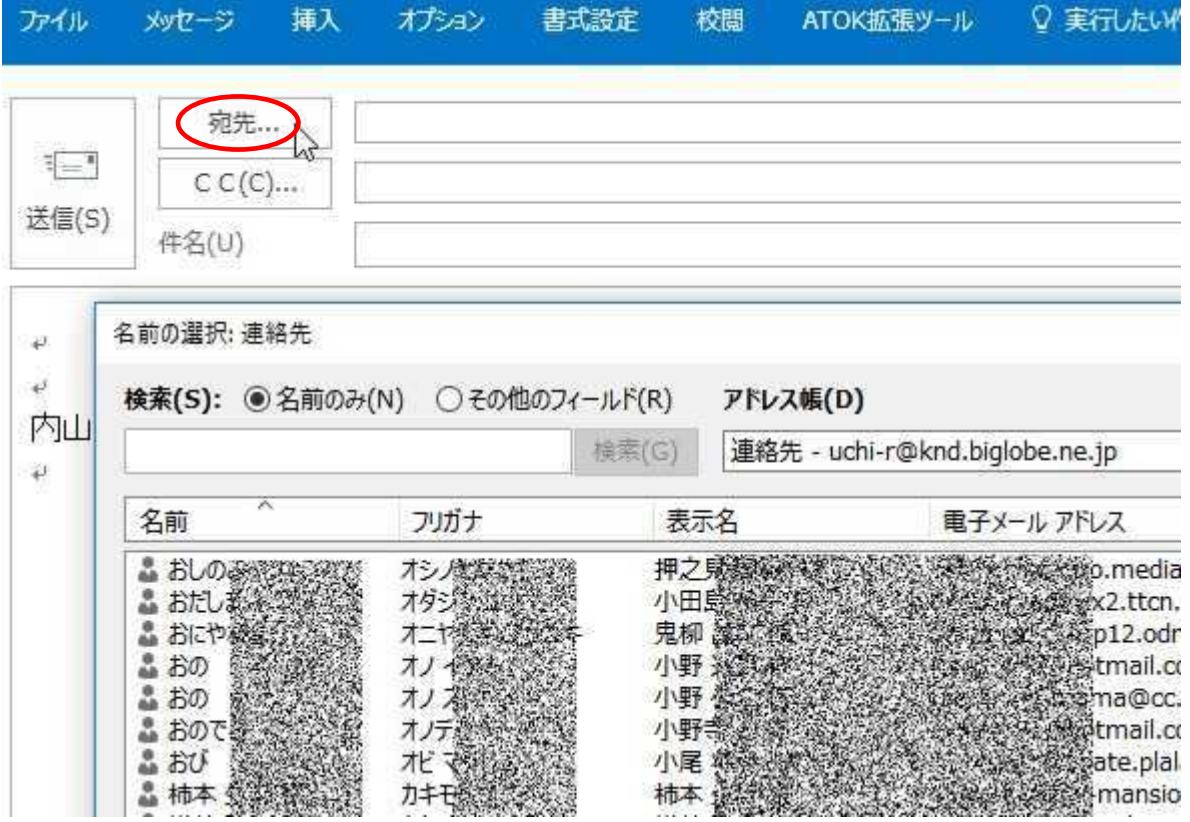